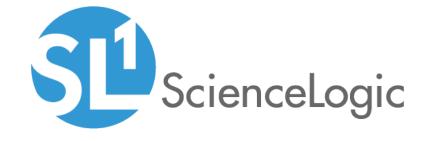

# ServiceNow Change Management Synchronization PowerPack

Version 3.2.1

# Table of Contents

| Introduction to the ServiceNow Change Management Synchronization PowerPack                    |    |
|-----------------------------------------------------------------------------------------------|----|
| Architecture Overview for ServiceNow Synchronization PowerPacks                               |    |
| SL1 and ServiceNow Terminology                                                                |    |
| Dependency Map for ServiceNow Synchronization PowerPacks                                      | 6  |
| Prerequisites for ServiceNow Synchronization PowerPacks                                       | 7  |
| Contents of the Synchronization PowerPack                                                     | 7  |
| PowerFlow Applications                                                                        | 7  |
| PowerFlow Applications (Internal)                                                             | 8  |
| Installing and Configuring the Change Management Synchronization PowerPack                    | 9  |
| Downloading the Synchronization PowerPack                                                     |    |
| Importing the Synchronization PowerPack                                                       | 10 |
| Installing the Synchronization PowerPack                                                      | 11 |
| Configuring Applications for the Change Management Synchronization PowerPack                  | 12 |
| Creating and Aligning a Configuration Object                                                  |    |
| Creating a Configuration Object                                                               |    |
| Aligning a Configuration Object                                                               |    |
| Syncing Device Maintenance from ServiceNow to SL1                                             |    |
| Viewing SL1 Events for Change Requests                                                        |    |
| Viewing Change Events for SL1 Business Services                                               |    |
| Scheduling Device Maintenance (No MID Server)                                                 |    |
| Using a MID Server to Place a Device Directly in Maintenance or Schedule a Maintenance Window |    |
| Configuring and Running the "Sync Change Management Requirements" Application in PowerFlow.   |    |
| Creating a ServiceNow Credential and Credential Affinity                                      |    |
| ServiceNow Registered Events                                                                  |    |
| Change Request Events                                                                         |    |
| Direct to Device: x sclo scilogic.device maintenance                                          |    |
| Command                                                                                       |    |
| Event Fields                                                                                  |    |
| Scheduled Device Maintenance: x sclo scilogic.device maintenance skd                          |    |
| Command                                                                                       |    |
| Event Fields                                                                                  |    |
| Change Request Events Example                                                                 |    |
| Troubleshooting the Change Management Synchronization PowerPack                               |    |
| Initial Troubleshooting Steps                                                                 |    |
| SL1 PowerFlow                                                                                 |    |
| ServiceNow                                                                                    |    |
| Resources for Troubleshooting                                                                 |    |
| Useful PowerFlow Ports                                                                        |    |
| Helpful Docker Commands                                                                       |    |
| Viewing Container Versions and Status                                                         |    |
| Restarting a Service                                                                          |    |
| Stopping all PowerFlow Services                                                               |    |
| Restarting Docker                                                                             |    |
| Viewing Logs for a Specific Service                                                           |    |
| Clearing RabbitMQ Volume                                                                      |    |
| Viewing the Process Status of All Services                                                    |    |
| Deploying Services from a Defined Docker Compose File                                         |    |
| Dynamically Scaling for More Workers                                                          |    |
| Completely Removing Services from Running                                                     |    |
| Diagnosis Tools                                                                               | 33 |

| Retrieving Additional Debug Information (Debug Mode) | 34 |
|------------------------------------------------------|----|
| Allowing Cross-Scoped Access in ServiceNow           | 35 |
| ServiceNow Change Management API Endpoints           | 38 |
| Change Requests                                      |    |
| HTTP Method                                          |    |
| Resource Path                                        | 39 |
| Default Resource Path                                | 39 |
| Fixed Internal Query                                 | 40 |
| Example                                              | 40 |
| Example (Response)                                   | 40 |
| · · · · ·                                            |    |

# Chapter

1

## Introduction to the ServiceNow Change Management Synchronization PowerPack

#### Overview

This chapter describes the ServiceNow Change Management Synchronization PowerPack, which is the ScienceLogic integration with the ServiceNow Change Management Module.

You can use this Synchronization PowerPack to place SL1 devices into and out of maintenance mode. You will need to install the ServiceNow CMDB Synchronization PowerPack to use this Synchronization PowerPack.

You can configure PowerFlow to generate an SL1 Event when a maintenance-related change occurs. The SL1 Event contains data about the change request from ServiceNow, including a hyperlink to the ServiceNow change record. The event is aligned with a Device in SL1, and if the Device is part of a Business Service in SL1 version 11.1.0 or later, the event displays on the [Change Events] tab for that Business Service. This sync of proposed ServiceNow change requests to SL1 events requires the ServiceNow MID Server.

**NOTE**: You do not need the ServiceNow Events Module to use this Synchronization PowerPack. However, you will need to install and run the ServiceNow CMDB Synchronization PowerPack on the same PowerFlow system as this Synchronization PowerPack.

#### This chapter covers the following topics:

| Architecture Overview for ServiceNow Synchronization PowerPacks | 5 |
|-----------------------------------------------------------------|---|
| SL1 and ServiceNow Terminology                                  | ć |
| Dependency Map for ServiceNow Synchronization PowerPacks        | ć |
| Prerequisites for ServiceNow Synchronization PowerPacks         | 7 |
| Contents of the Synchronization PowerPack                       | 7 |

# Architecture Overview for ServiceNow Synchronization PowerPacks

The following diagram details the various elements that are contained in SL1 and the PowerFlow system, and how PowerFlow sits between the core SL1 platform and an external data platform:

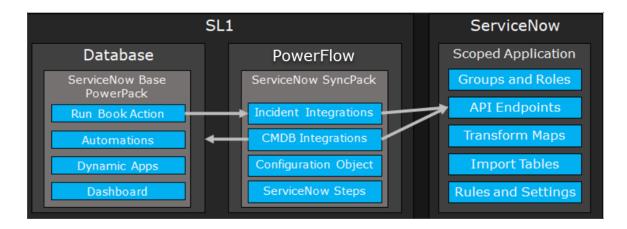

The following diagram provides an example of the high-level architecture of a PowerFlow system with High Availability, Disaster Recovery, and a proxy configured:

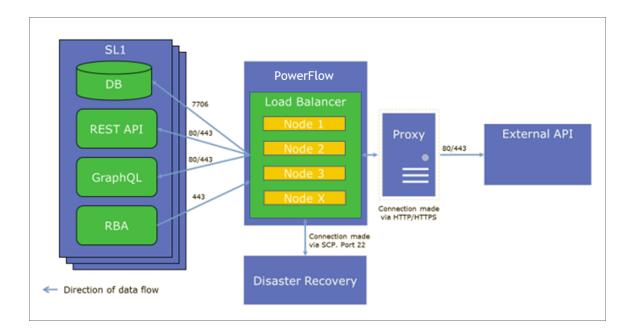

#### SL1 and ServiceNow Terminology

The following table lists the different names for the shared elements in SL1 and ServiceNow:

| SL1                                                                                | ServiceNow                                                                          |
|------------------------------------------------------------------------------------|-------------------------------------------------------------------------------------|
| Asset, Custom Attribute                                                            | Asset (ITAM)                                                                        |
| Device                                                                             | CI (Configuration Item)                                                             |
| Discovery Session                                                                  | Service Request, Catalog Request                                                    |
| Event                                                                              | Incident, Event, or Case (depending on the Synchronization PowerPack you are using) |
| Alert                                                                              | Event                                                                               |
| Organization                                                                       | Company, Domain                                                                     |
| Schedule, Maintenance Schedule                                                     | Change Request, Change Schedule                                                     |
| Topology, Relationships, Dynamic<br>Component Mapping and Relationships<br>(DCM+R) | Dependency View, Affected Cls                                                       |

### Dependency Map for ServiceNow Synchronization PowerPacks

The following graphic describes which Synchronization PowerPacks depend on other Synchronization PowerPacks:

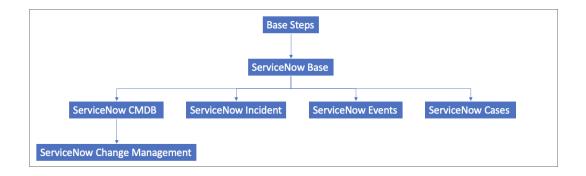

**TIP**: For more information about the Standard Base Steps Synchronization PowerPack, see the **SL1 PowerFlow Platform** manual.

#### Prerequisites for ServiceNow Synchronization PowerPacks

This section describes the prerequisites for the ServiceNow Synchronization PowerPacks. For more information about the specific software versions required by a ServiceNow Synchronization PowerPack, see the release notes for that Synchronization PowerPack.

To install any of the ScienceLogic ServiceNow Synchronization PowerPacks, you must have administrator access to both SL1 and ServiceNow. Specifically, you will need:

- ScienceLogic administrator access to the Administration Portal
- ServiceNow administrator access

If you want to upload and install multiple ServiceNow Synchronization PowerPacks at the same time, you should upload all of the Synchronization PowerPacks first, and then install them to address any dependencies between the Synchronization PowerPacks.

**WARNING:** ScienceLogic does not support any deployment that attempts to sync one SL1 instance to multiple ServiceNow instances. A deployment of this type will be incredibly fragile and would require the customer to strictly control their environments. This is not something that can be controlled programmatically. If this type of deployment is done without the endorsement of ScienceLogic, all escalations relating to this deployment will be rejected.

The following table lists the port access required by PowerFlow and this Synchronization PowerPack:

| Source IP | PowerFlow<br>Destination | PowerFlow<br>Source Port | Destination Port | Requirement              |
|-----------|--------------------------|--------------------------|------------------|--------------------------|
| PowerFlow | SL1 API                  | Any                      | TCP 443          | SL1 API Access           |
| PowerFlow | ServiceNow API           | Any                      | TCP 443          | ServiceNow<br>API Access |
| PowerFlow | SL1 Database             | Any                      | TCP 7706         | SL1 Database Access      |

**NOTE**: ScienceLogic highly recommends that you disable all firewall session-limiting policies. Firewalls will drop HTTPS requests, which results in data loss.

### Contents of the Synchronization PowerPack

This section lists the contents of the ServiceNow Change Management Synchronization PowerPack.

#### PowerFlow Applications

The following PowerFlow applications are included with the ServiceNow Change Management Synchronization PowerPack:

- Create or Update Maintenance Schedule from ServiceNow Trigger. Handles scheduling and canceling
  maintenance schedules in SL1 using a trigger from a ServiceNow Management, Instrumentation, and
  Discovery (MID) Server. When triggered, the application gathers data about the change request in
  ServiceNow and generates an SL1 Event with a severity of Notice. For more information, see Creating or
  Updating Device Maintenance from a ServiceNow Trigger.
- Sync Change Management Requirements. Sends configuration data from PowerFlow to ServiceNow to
  use with change management and other processes. For more information, see <u>Directly Enabling or
  Disabling Device Maintenance from ServiceNow</u>.
- Sync Maintenance Schedules from ServiceNow to SL1. Syncs maintenance windows from ServiceNow change requests (CHG)s to SL1 devices to place the synced devices into maintenance mode for the scheduled change window. If you are scheduling this application, ScienceLogic recommends that you schedule it to run every hour or so, depending on your environment. This process does not require the use of a ServiceNow MID Server. For more information, see Scheduling Device Maintenance.
- Trigger Device Maintenance Updates via MID Server. Lets you sync maintenance windows from ServiceNow to SL1 using a ServiceNow Management, Instrumentation, and Discovery (MID) Server. For more information, see <u>Directly Enabling or Disabling Device Maintenance from ServiceNow</u>.

#### PowerFlow Applications (Internal)

To view the internal PowerFlow applications, click the Filter icon ( ) on the **Applications** page and select Show Hidden Applications. Internal applications are hidden by default. The following applications are "internal" applications that should not be run directly, but are automatically run by applications from the previous list:

- Cancel Maintenance. Cancels a scheduled maintenance in SL1.
- Create Maintenance. Creates a scheduled maintenance in SL1.
- Modify Maintenance. Updates a scheduled maintenance in SL1.
- Process Create Schedule Requests. Schedules and posts maintenance tasks in ServiceNow.
- Remove Maintenance. Removes a scheduled maintenance in SL1.
- Schedule Maintenance. Creates a scheduled maintenance in SL1.

# Chapter

2

# Installing and Configuring the Change Management Synchronization PowerPack

#### Overview

This chapter describes how to install the ServiceNow Change Management Synchronization PowerPack.

This chapter covers the following topics:

| Downloading the Synchronization PowerPack | 10 |
|-------------------------------------------|----|
| Importing the Synchronization PowerPack   | 10 |
| Installing the Synchronization PowerPack  | 11 |

#### Downloading the Synchronization PowerPack

A Synchronization PowerPack file has the .whl file extension type. You can download the Synchronization PowerPack file from the ScienceLogic Support site.

**WARNING:** If you are *upgrading* to this version of the Synchronization PowerPack from a previous version, make a note of any settings you made on the **Configuration** pane of the various PowerFlow applications in this Synchronization PowerPack, as these settings are *not* retained when you upgrade.

To locate and download the Synchronization PowerPack:

- 1. Go to the ScienceLogic Support Site.
- 2. Click the [Product Downloads] tab and select PowerPack.
- 3. In the **Search PowerPacks** field, search for the Synchronization PowerPack and select it from the search results. The **Release Version** page appears.
- 4. On the [PowerPack Versions] tab, click the name of the Synchronization PowerPack version that you want to install. The Release File Details page appears.
- 5. Click the [Download File] button or click the name of the .zip file containing the .whl file for this Synchronization PowerPack to start downloading the file.

**NOTE**: Synchronization PowerPacks do not require a specific license. After you download a Synchronization PowerPack, you can import it to your PowerFlow system using the PowerFlow user interface.

NOTE: If you are installing or upgrading to the latest version of this Synchronization PowerPack in an offline deployment, see "Installing or Upgrading in an Offline Environment" in the Synchronization PowerPack release notes to ensure you install any external dependencies.

#### Importing the Synchronization PowerPack

To import a Synchronization PowerPack in the PowerFlow user interface:

- 1. On the **SyncPacks** page of the PowerFlow user interface, click **[Import SyncPack**]. The **Import SyncPack** page appears.
- 2. Click [Browse] and select the .whl file for the Synchronization PowerPack you want to install.

TIP: You can also drag and drop a .whl file to the Import SyncPack page.

3. Click [Import]. PowerFlow registers and uploads the Synchronization PowerPack. The Synchronization PowerPack is added to the SyncPacks page.

**NOTE**: You cannot edit the content package in a Synchronization PowerPack published by ScienceLogic. You must make a copy of a ScienceLogic Synchronization PowerPack and save your changes to the new Synchronization PowerPack to prevent overwriting any information in the original Synchronization PowerPack when upgrading.

#### Installing the Synchronization PowerPack

**NOTE**: You must import and install the *ServiceNow Base* Synchronization PowerPack before uploading and installing any of the other ServiceNow Synchronization PowerPacks.

To activate and install a Synchronization PowerPack in the PowerFlow user interface:

1. On the **SyncPacks** page of the PowerFlow user interface, click the **[Actions]** button ( ) for the Synchronization PowerPack you want to install and select *Activate & Install*. The **Activate & Install SyncPack** modal appears.

**NOTE**: If you try to activate and install a Synchronization PowerPack that is already activated and installed, you can choose to "force" installation across all the nodes in the PowerFlow system.

TIP: If you do not see the PowerPack that you want to install, click the Filter icon ( = ) on the SyncPacks page and select Toggle Inactive SyncPacks to see a list of the imported PowerPacks.

- 2. Click [Yes] to confirm the activation and installation. When the Synchronization PowerPack is activated, the SyncPacks page displays a green check mark icon ( ) for that Synchronization PowerPack. If the activation or installation failed, then a red exclamation mark icon ( ) appears.
- 3. For more information about the activation and installation process, click the check mark icon ( ) or the exclamation mark icon ( ) in the **Activated** column for that Synchronization PowerPack. For a successful installation, the "Activate & Install SyncPack" application appears, and you can view the Step Log for the steps. For a failed installation, the **Error Logs** window appears.
- 4. If you have other versions of the same Synchronization PowerPack on your PowerFlow system, you can click the [Actions] button ( i ) for that Synchronization PowerPack and select Change active version to activate a different version other than the version that is currently running.

# Chapter

3

# Configuring Applications for the Change Management Synchronization PowerPack

#### Overview

This chapter describes how to configure PowerFlow application for the ServiceNow Change Management Synchronization PowerPack. You can use this Synchronization PowerPack to place SL1 devices into and out of maintenance mode.

This chapter covers the following topics:

| Creating and Aligning a Configuration Object                                                  | 13 |
|-----------------------------------------------------------------------------------------------|----|
| Syncing Device Maintenance from ServiceNow to SL1                                             | 16 |
| Scheduling Device Maintenance (No MID Server)                                                 | 18 |
| Using a MID Server to Place a Device Directly in Maintenance or Schedule a Maintenance Window | 23 |
| ServiceNow Registered Events                                                                  | 25 |

#### Creating and Aligning a Configuration Object

A *configuration object* supplies the login credentials and other required information needed to execute the steps for an application in PowerFlow. The *Configurations* page ( ) of the PowerFlow user interface lists all available configuration objects for that system.

You can create as many configuration objects as you need. A PowerFlow application can only use one configuration object at a time, but you can use (or "align") the same configuration object with multiple applications.

To use this Synchronization PowerPack, you will need to create one or more configuration objects in the PowerFlow user interface and align that configuration object to the applications that let you sync data between SL1 and ServiceNow.

**NOTE**: Depending on your SL1 and ServiceNow environments, you might be able to use the same configuration object with other ServiceNow Synchronization PowerPacks.

NOTE: When either multiple SL1 stacks or multiple ServiceNow systems are involved with PowerFlow, you should create an individual configuration object for each SL1 stack or ServiceNow system. Next, create an individual schedule for each configuration object. Each schedule should use a configuration object that is specific to that single SL1 stack or ServiceNow system. Creating copies of a PowerFlow application from a Synchronization PowerPack for the purpose of distinguishing between domains is not supported, and will result in issues on upgrades.

#### Creating a Configuration Object

For this Synchronization PowerPack, you can make a copy of the "ServiceNow SyncPack" configuration object, which is the sample configuration file that was installed with the ServiceNow Base Synchronization PowerPack.

**TIP**: The "ServiceNow SyncPack" configuration object contains all of the required variables. Make a copy of the configuration object and update the variables from that object to match your SL1 and ServiceNow settings.

To create a configuration object based on the "ServiceNow SyncPack" configuration object:

- 1. In the PowerFlow user interface, go to the **Configurations** page ( ).
- 2. Click the [Actions] button ( ) for the "ServiceNow SyncPack" configuration object and select *Edit*. The Configuration pane appears:

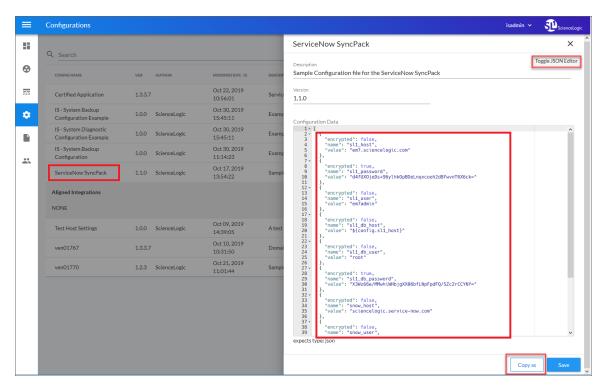

TIP: Click [Toggle JSON Editor] to show the JSON code. Click the button again to see the fields.

3. Click [Copy as]. The Create Configuration pane appears.

**TIP**: This step is required. Do not use the original configuration object to run PowerFlow applications.

- 4. Complete the following fields:
  - Friendly Name. Name of the configuration object that will display on the Configurations page.
  - **Description**. A brief description of the configuration object.
  - Author. User or organization that created the configuration object.
  - Version. Version of the configuration object.

5. In the **Configuration Data** field, include the required block of code to ensure that the applications aligned to this configuration object do not fail:

```
{
    "encrypted": false,
    "name": "s11_db_host",
    "value": "${config.s11_host}"
}
For example:
    {
        "encrypted": false,
        "name": "s11_db_host",
        "value": "10.2.11.42"
}
```

**TIP**: Click [Toggle JSON Editor] to show the JSON code. Click the button again to see the fields. You can also click [Add Value] and add a new name-value pair in the Configuration Data Values section.

NOTE: If you are using SL1 with an External Database (SL1 Extended architecture or a cloud-based architecture), update the "value" of that block of code to be the host of your database. This field accepts IP addresses. For example: "value": "db.sciencelogic.com". If you are not using the SL1 Extended architecture or a cloud-based architecture, you do not need to make any changes to the block of code other than pasting the code into the configuration object.

6. In the **Configuration Data Values** field, update the default variable definitions to match your PowerFlow configuration.

**NOTE**: The *region* value is a user-defined variable that identifies your SL1 instance within ServiceNow.

- 7. To create a configuration variable in the JSON Editor, define the following keys:
  - encrypted. Specifies whether the value will appear in plain text or encrypted in this JSON file. If you set this to "true", when the value is uploaded, PowerFlow encrypts the value of the variable. The plain text value cannot be retrieved again by an end user. The encryption key is unique to each PowerFlow system. The value is followed by a comma.
  - name. Specifies the name of the configuration file, without the JSON suffix. This value appears in the user interface. The value is surrounded by double-quotes and followed by a comma.
  - *value*. Specifies the value to assign to the variable. The value is surrounded by double-quotes and followed by a comma.
- 8. Click [Save]. You can now align this configuration object with one or more applications.

#### Aligning a Configuration Object

Before you can run the applications in this Synchronization PowerPack, you must first "align" a configuration object with the application you want to use.

To align a configuration object with an application:

1. From the **Applications** page of the PowerFlow user interface, open the relevant application and click **[Configure]** ( ). The **Configurations** pane for that application appears:

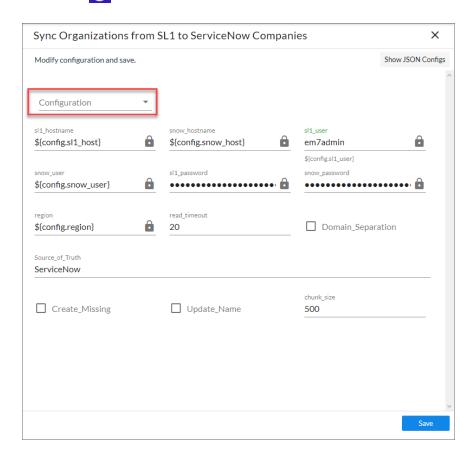

- 2. From the **Configurations** drop-down, select the configuration object you want to use.
- 3. Click [Save] to align that configuration with the application.
- 4. Repeat this process for every other application you want to use.

**NOTE**: The values for **eventDetails** and the other parameters that appear in the **Configuration** pane with a padlock icon ( ) are populated by the configuration object. Do not modify these values.

#### Syncing Device Maintenance from ServiceNow to SL1

You can use the following methods to put one or more devices into maintenance mode from ServiceNow to SL1:

- Use the "Sync Maintenance Schedules from ServiceNow to SL1" PowerFlow application if you are not using a
  MID Server, and you want to create a change request in ServiceNow to perform scheduled maintenance
  through a maintenance window in ServiceNow. For more information, see Scheduling
  Device Maintenance (No MID Server).
- If you are looking to leverage a ServiceNow Management, Instrumentation, and Discovery (MID) Server, there are two separate ways of placing a Device in maintenance:
  - Use the "Create or Update Maintenance Schedule from ServiceNow Trigger" application to create
    and cancel maintenance schedules in SL1 from a ServiceNow MID Server trigger. When triggered,
    the application gathers data about the change request in ServiceNow and generates an SL1 Event
    with a severity of Notice.
  - Use the "Trigger Device Maintenance Updates via MID Server" application if you are using a ServiceNow MID Server and you want to immediately enable or disable maintenance on a device.

For more information, see Using a MID Server to Place a Device Directly in Maintenance or Schedule a Maintenance Window.

#### Viewing SL1 Events for Change Requests

Starting with version 3.2.0 of this Synchronization PowerPack, when the "Create or Update Maintenance Schedule from ServiceNow Trigger" application is triggered, the application gathers data about the change request in ServiceNow and generates an SL1 Event with a severity of Notice.

For an SL1 Event that was generated by an update to a change request in ServiceNow, you can click the link for the ticket number in the **Ticket External Reference** column on the **Events** page (or click the life-ring icon (E) in the classic user interface) to go back to the change request in ServiceNow:

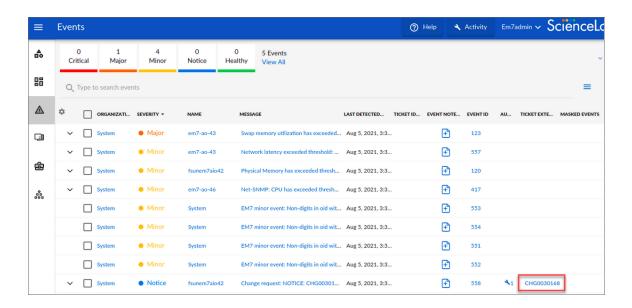

For more information about SL1 events, see the *Events* manual.

#### Viewing Change Events for SL1 Business Services

If you are using SL1 version 11.1.0 or later with the Change Events feature enabled, and the device aligned with the event is in an SL1 Business Service, the event will display on the **[Change Events]** tab for that Business Service in SL1:

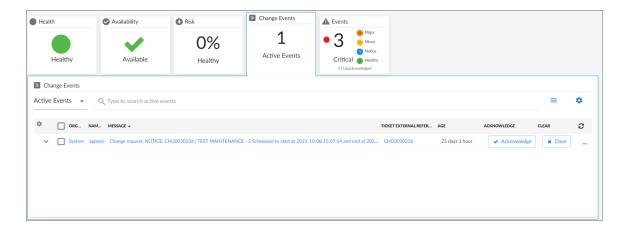

The **Change Events** tab displays a list of events that are created when PowerFlow pulls change data from ServiceNow, including both active and cleared change events.

For more information about SL1 Business Services, see the Business Services manual.

#### Scheduling Device Maintenance (No MID Server)

You can create a change request in ServiceNow to perform scheduled maintenance through a maintenance window in ServiceNow. You use the "Sync Maintenance Schedules from ServiceNow to SL1" PowerFlow application to sync maintenance windows from ServiceNow change requests (CHG)s to SL1 devices to place the synced devices into maintenance mode for the scheduled change window.

This process does not require the use of a ServiceNow MID Server.

**WARNING:** PowerFlow only syncs maintenance schedules that are aligned with devices that are already synced with ServiceNow. Before setting up maintenance schedule sync, you must first sync devices between SL1 and ServiceNow using the ServiceNow CMDB Synchronization PowerPack.

When you create a change request (CHG) in ServiceNow and sync it to SL1, the scheduled maintenance that SL1 creates has collections disabled by default. This is not configurable.

The SL1 Scheduler supports maintenance windows of at least one minute or more.

**NOTE**: If you update the scheduled times in a ServiceNow change request, you will need to cancel the change request, which also cancels the maintenance window in SL1. You will then need to create a new change request with the new time window and sync that change request to SL1.

#### To set up maintenance sync:

- 1. In ServiceNow, type "change" in the filter navigator and navigate to **Change > Create New**.
- 2. Click [New] to create a new change request of type "Normal". A new Change Request record appears:

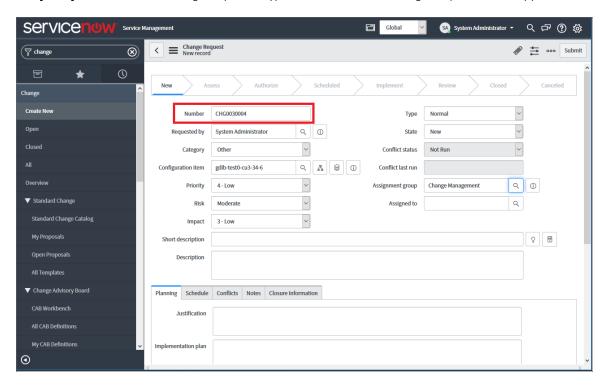

- 3. Make a note of the change request number in the **Number** field. You will use this later to verify that the maintenance sync was created. In this example, the value is CHG0030004.
- 4. Update the following fields in the record:
  - Configuration Item. Select the CI you want to configure for maintenance sync.
  - Assignment group. Select the group for the CI.

**NOTE**: The aligned CI must have the **SL1 Monitored** field selected before the PowerFlow can use the maintenance schedule for that CI.

- 5. Click the [Submit] button. The change request is saved, and you are returned to the Change Requests page.
- 6. Select the change request you just created, and in the change request record, right-click the **State** label and select *Show Choice List*. The Choices list displays a list of the configurable choices and values:

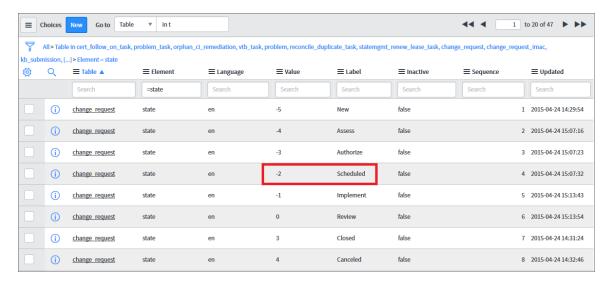

NOTE: You need Administrator privileges to access this list.

- Make a note of the values in the Value and Label fields. These values map to the New\_Change\_Request\_ State and Canceled\_Change\_Request\_State fields in the "Sync Maintenance Schedules from ServiceNow to SL1" application.
- 8. Return to your new change request and scroll down in the change request to the [Affected CIs] tab, where you can click the [Add] button to add additional synced CIs to the maintenance sync:

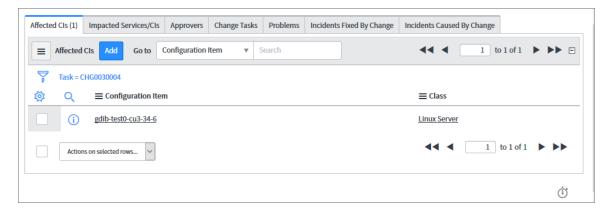

- 9. In the PowerFlow user interface, go to the **Applications** page and select the "Sync Maintenance Schedules from ServiceNow to SL1" application.
- 10. Click [Configure] ( ). The Configuration pane appears:

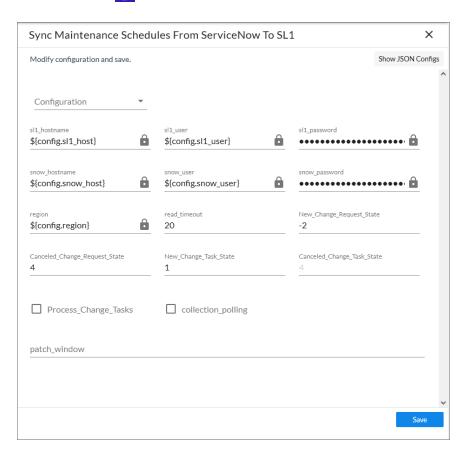

- 11. As needed, update the following options from the **Configuration** pane:
  - **Configuration**. Select the relevant configuration object to align with this application. You cannot edit fields that are populated by the configuration object. Required.
  - New\_Change\_Request\_State. The State ID from ServiceNow of the scheduled change request that this application accesses to pull to schedule maintenance windows in SL1. The default is -2.
  - **read\_timeout**. Specify the maximum amount of time in seconds the application should wait for a response before timing out. The default is 20 seconds.
  - Canceled\_Change\_Request\_State: The State ID for a canceled change request that this application accesses to pull to schedule maintenance windows in SL1. The default is 4.
  - New\_Change\_Task\_State: The State ID of the scheduled change task that this application accesses to pull to cancel maintenance windows in SL1. The default is 1.
  - Canceled\_Change\_Task\_State: The State ID for a canceled change task that this application accesses to pull to cancel maintenance windows in SL1. The default is 4.

- Process\_Change\_Tasks: Select this option to enable change task processing, which allows the
  request to be broken down into Change Tasks, which results in two extra pulls of the data. The default
  is unselected.
- collection\_polling. When selected, leaves synced devices in a collection enabled state after a synced schedule completes. The devices will be put in maintenance but the devices will remain enabled for polling. By default, the devices are left in a collection disabled state.
- patch window. Specifies a patch window from 0 to 60 minutes.
- 12. Verify that the value from the **New\_Change\_Request\_State** field matches the value in the **Value** field from ServiceNow, and the value from the **Canceled\_Change\_Request\_State** field matches the value from the **Label** field from ServiceNow. These values must match for the maintenance sync to work.
- 13. Click [Save]. The Configuration pane automatically closes after this message appears.
- 14. Click [Run] ( ) to run the application.
- 15. While the "Sync Maintenance Schedules from ServiceNow to SL1" application runs, you can monitor the status of the maintenance process by clicking the branch icon (\*) on the "Schedule Maintenance" step. Click the triggered application's run ID in the pop-up window, and then click the branch icon on the "Create SL Maintenance" or "Modify Maintenance" steps for more information.
- 16. After the "Sync Maintenance from ServiceNow to SL1" application completes, navigate to the **Schedule Manager** (Registry > Schedules > Schedule Manager) in SL1 to view the change requests.

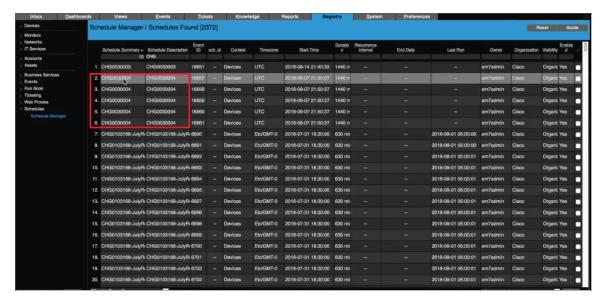

- 17. Verify that the **Schedule Summary** field contains the same value from the ServiceNow **Number** field. In this example, the value in SL1 matches the value from ServiceNow: *CHG0030004*.
- 18. You can also verify that the schedule was created for a device by navigating to the **Device Manager** (Registry > Devices), clicking the wrench icon for the device, and clicking the **[Schedule]** tab.
- 19. If you want to cancel the scheduled time for the maintenance sync, open the change request in ServiceNow, click the **Additional actions** menu button (), and select Cancel Change. The next time the "Sync Maintenance from ServiceNow to SL1" application runs, the application cancels that maintenance sync.

**TIP**: As a best practice, schedule the "Sync Maintenance from ServiceNow to SL1" application to run every hour or so, depending on your environment.

# Using a MID Server to Place a Device Directly in Maintenance or Schedule a Maintenance Window

You can use this Synchronization PowerPack with a ServiceNow MID Server for the following scenarios:

- Placing a device directly in maintenance.
- Scheduling a maintenance window

To set up either scenario, perform the following:

- 1. Configure and run the "Sync Change Management Requirements" application in PowerFlow.
- 2. Create a ServiceNow Credential and Credential Affinity in ServiceNow

# Configuring and Running the "Sync Change Management Requirements" Application in PowerFlow

Prerequisites for the MID Server workflow:

- 1. In PowerFlow, open the "Sync Change Management Requirements" application and click the [Configure] button ( ). The Configuration pane appears.
- 2. Update the following fields:
  - Configuration. Select the configuration object with the saved credentials for ServiceNow and SL1.
  - is host. Specify the IP of the cluster VIP
- 3. Click [Save].
- 4. Click the **[Run]** button. The application syncs the configuration objects from PowerFlow to ServiceNow so that ServiceNow can tell PowerFlow to which SL1 system it needs to send the change request.
- 5. In ServiceNow, create a credential and set up credential affinity for the MID Server. For more information, see Creating a ServiceNow Credential and Credential Affinity.

NOTE: You do not need to run or schedule the "Create or Update Maintenance Schedule from ServiceNow Trigger" application or the "Trigger Device Maintenance Updates via MID Server" application in PowerFlow. Those applications are triggered by the MID Server, which is triggered first by a registered event in ServiceNow Event Management. For more information about registered events, including examples of other triggering events you can define in ServiceNow, see ServiceNow Registered Events.

#### Creating a ServiceNow Credential and Credential Affinity

Before you can set up maintenance sync with the MID Server in ServiceNow, you need to create a credential for the MID Server. You should have access to the "Integration Services" section of the **Discovery Dependents** page in ServiceNow.

To create a credential to connect to PowerFlow:

- 1. In ServiceNow, go to Connections & Credentials > Connection & Credential Aliases.
- 2. From the **Connection & Credential Aliases** list, select **ScienceLogic**. This record is provided by the Integration Service Certified Application. The **Connection & Credential Aliases page** appears:

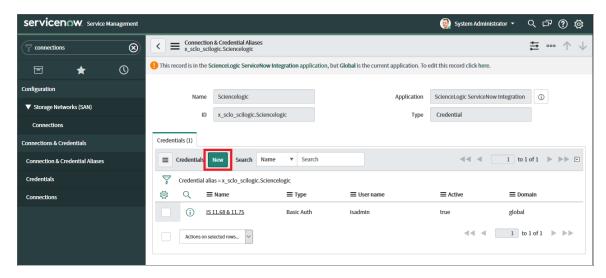

- 3. Click [New] to create a new credential. The Credentials page appears.
- 4. From the list of credentials, select **Basic Auth Credentials**. This is currently the only type of credential that is supported. The **Basic Auth Credentials** page appears.
- 5. Complete the fields related to the PowerFlow on the **Basic Auth Credentials** page. Make sure that the **Credential alias** field is set to x sclo scilogic. Sciencelogic.
- 5. Click [Submit]. The credential is added to the Connection & Credential Aliases page.
- 6. Select the new credential. The **Basic Auth Credentials** page for that credential appears.
- 7. Click [New] to create a Discovery IP Affinity record. A new Credential Affinity page appears.
- 8. Complete the following fields:
  - MID server. The name of the Mid Server you want to use.
  - IP address. Use the PowerFlow IP address that was listed in the IP field on the relevant record on the Discovery Dependents page in ServiceNow. To quickly find the relevant record on the Discovery Dependents page, right-click the Type column and select Group By Type, and then expand Type: Integration Services. Use the IP value from the record that matches the Region for the devices you want to use.
  - Credential ID. This field should be completed for you.

#### ServiceNow Registered Events

This section describes the commands that you can use to generate registered events in ServiceNow. These events can trigger actions in PowerFlow, such as specifying one or more CIs for monitoring, or putting a CI into maintenance.

WARNING: This section is recommended for advanced ServiceNow administrators.

These events use the gs.eventQueue command, using the following format:

```
eventQueue (String name, Object instance, String parm1, String parm2)
```

For more information about registered events, see the ServiceNow documentation: <a href="https://developer.servicenow.com/dev.do#!/learn/learning-plans/quebec/new">https://developer.servicenow.com/dev.do#!/learn/learning-plans/quebec/new</a> to servicenow/app store learnv2 automatingapps quebec what are events.

NOTE: You can access the update set from the **additional\_materials.zip** file included in the main .**zip** file for the ServiceNow CMDB Synchronization PowerPack, which you can find on the **Synchronization**PowerPack page at the <u>ScienceLogic Support Site</u>.

#### Change Request Events

The following events can be triggered to queue to the event manager. The actual trigger for the following events is not included in the application, but you can configure a custom trigger. An example is provided in the Change Request Events Example, below.

#### Direct to Device: x\_sclo\_scilogic.device\_maintenance

The "Trigger Device Maintenance Updates via MID Server" application receives a group of one or more synced devices from the ServiceNow MID Server and checks for the enable\_maintenance and disable\_maintenance actions on those devices. If the application encounters devices with one of those actions, it will enable or disable the user maintenance status of those devices as needed.

#### Command

gs.eventQueue('x\_sclo\_scilogic.device\_maintenance',current, action, affected\_ci);

#### **Event Fields**

| Field                              | Description               |
|------------------------------------|---------------------------|
| x_sclo_scilogic.device_maintenance | Unique name of the event. |

| current     | The table to which the event applies.                                                                                                    |
|-------------|----------------------------------------------------------------------------------------------------|
| action      | Parm1: An array that includes the action to be performed (enable_maintenance or disable_maintenance) and the sys_id of the task. The task is not required; the action is required. |
| affected_ci | Parm2: An array of device sys_ids that need to be enable or disabled for maintenance mode.                                                                                         |

#### Scheduled Device Maintenance: x\_sclo\_scilogic.device\_maintenance\_skd

The "Create or Update Maintenance Schedule from ServiceNow Trigger" application handles scheduling and canceling maintenance schedules in SL1 from a trigger from a ServiceNow Management, Instrumentation, and Discovery (MID) Server.

The "Create or Update Maintenance Schedule from ServiceNow Trigger" receives a group of one or more synced devices from the ServiceNow Management, Instrumentation, and Discovery (MID) Server and checks for the schedule and cancel actions on those devices. If the application encounters devices with one of those actions, it will enable or disable the user maintenance status of those devices as needed.

As a result, in ServiceNow you can bring change requests out of a scheduled state and update them, and all of the updates to those change requests are synced back to SL1 in real time, even if those change requests were already scheduled.

#### Command

```
gs.eventQueue('x_sclo_scilogic.device_maintenance_skd',current, 'schedule',
current.getUniqueValue());
```

#### **Event Fields**

| Field                                  | Description                                                                     |
|----------------------------------------|---------------------------------------------------------------------------------|
| x_sclo_scilogic.device_maintenance_skd | Unique name of the event.                                                       |
| current                                | The table to which the event applies.                                           |
| schedule                               | Parm 1: Accepts the following variables: • schedule: Creates a schedule in SL1. |
|                                        | <ul> <li>cancel: Deletes any currently scheduled maintenance.</li> </ul>        |
|                                        | event: Creates an event in SL1.                                                 |
| current.getUniqueValue())              | Parm2: The sys_id of the change request.                                        |

#### Change Request Events Example

There are many different ways to utilize the registered events that are supplied in the certified application. Below is on possible way of triggering by using business rule on the change request table.

1. Navigate to change request table and create a business rule:

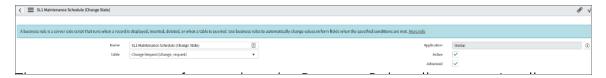

2. Configure the Business Rule to trigger when the state of the change request changes to Scheduled or Canceled:

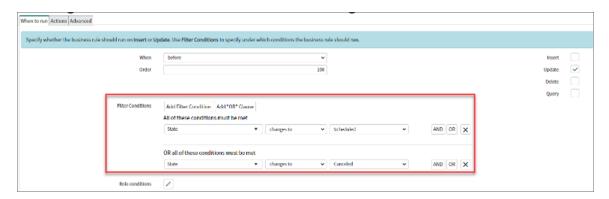

3. Click the [Advanced] tab, where you can configure the trigger for the event queue:

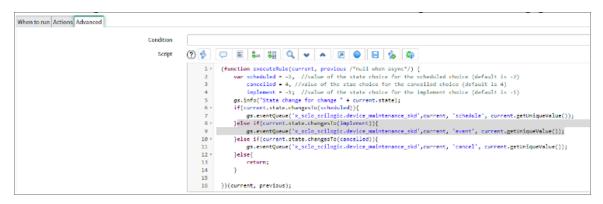

This script block is set up to trigger three different times, depending on the state change:

```
(function executeRule(current, previous /*null when async*/) {
       var scheduled = -2, //value of the state choice for the scheduled choice
(default is -2)
               cancelled = 4, //value of the stae choice for the cancelled choice (default is
4)
               implement = -1; //value of the state choice for the implement choice (default
is -1)
       gs.info("State change for change " + current.state);
       if(current.state.changesTo(scheduled)){
               gs.eventQueue('x sclo scilogic.device maintenance skd',current, 'schedule',
current.getUniqueValue());
       }else if(current.state.changesTo(implement)){
               gs.eventQueue('x sclo scilogic.device maintenance skd',current, 'event',
current.getUniqueValue());
       }else if(current.state.changesTo(cancelled)){
               gs.eventQueue('x sclo scilogic.device maintenance skd',current, 'cancel',
current.getUniqueValue());
       }else{
               return;
       }
}) (current, previous);
```

# Chapter

4

# Troubleshooting the Change Management Synchronization PowerPack

#### Overview

This chapter includes troubleshooting resources and procedures to use with the ServiceNow Change Management Synchronization PowerPack.

This chapter covers the following topics:

| Initial Troubleshooting Steps              | 30  |
|--------------------------------------------|-----|
| Resources for Troubleshooting              | .30 |
| Allowing Cross-Scoped Access in ServiceNow | 35  |

#### Initial Troubleshooting Steps

PowerFlow acts as a middle server between data platforms. For this reason, the first steps should always be to ensure that there are no issues with the data platforms with which PowerFlow is talking. There might be additional configurations or actions enabled on ServiceNow or SL1 that result in unexpected behavior. For detailed information about how to perform the steps below, see *Resources for Troubleshooting*.

#### SL1 PowerFlow

- 1. Run docker service 1s on the PowerFlow server.
- 2. Note the Docker container version, and verify that the Docker services are running.
- 3. If a certain service is failing, make a note the service name and version.
- 4. If a certain service is failing, run docker service ps <service\_name> to see the historical state of the service and make a note of this information. For example: docker service ps iservices\_contentapi.
- 5. Make a note of any logs impacting the service by running docker service logs *<service\_name>*. For example: docker service logs iservices couchbase.

#### ServiceNow

- 1. Make a note of the ServiceNow version and Synchronization PowerPack version, if applicable.
- 2. Make a note of the Synchronization PowerPack application that is failing on PowerFlow.
- 3. Make a note of what step is failing in the application, try running the application in debug mode, and capture any traceback or error messages that occur in the step log.

#### Resources for Troubleshooting

This section contains port information for PowerFlow and troubleshooting commands for Docker, Couchbase, and the PowerFlow API.

#### Useful PowerFlow Ports

- https://<IP of PowerFlow>:8091. Provides access to Couchbase, a NoSQL database for storage and data retrieval.
- https://<IP of PowerFlow>:15672. Provides access to the RabbitMQ Dashboard, which you can use to
  monitor the service that distributes tasks to be executed by PowerFlow workers. Use guest/guest for the
  login.
- https://<IP of PowerFlow>/flower. Provides access to Flower, a tool for monitoring and administrating Celery clusters.

**NOTE**: For version 2.0.0 and later of PowerFlow, port 5556 must be open for both PowerFlow and the client.

#### Helpful Docker Commands

PowerFlow is a set of services that are containerized using Docker. For more information about Docker, see the Docker tutorial.

Use the following Docker commands for troubleshooting and diagnosing issues with PowerFlow:

#### Viewing Container Versions and Status

To view the PowerFlow version, SSH to your PowerFlow instance and run the following command:

```
docker service ls
```

In the results, you can see the container ID, name, mode, status (see the *replicas* column), and version (see the *image* column) for all the services that make up PowerFlow:

#### Restarting a Service

Run the following command to restart a single service:

```
docker service update --force <service name>
```

#### Stopping all PowerFlow Services

Run the following command to stop all PowerFlow services:

```
docker stack rm iservices
```

#### Restarting Docker

Run the following command to restart Docker:

```
systemctl restart docker
```

**NOTE**: Restarting Docker does not clear the queue.

#### Viewing Logs for a Specific Service

You can use the Docker command line to view the logs of any current running service in the PowerFlow cluster. To view the logs of any service, run the following command:

```
docker service logs -f iservices_<service_name>
Some common examples include the following:

docker service logs -f iservices_couchbase
docker service logs -f iservices_steprunner
docker service logs -f iservices contentapi
```

NOTE: Application logs are stored on the central database as well as on all of the Docker hosts in a clustered environment. These logs are stored at /var/log/iservices for both single-node or clustered environments. However, the logs on each Docker host only relate to the services running on that host. For this reason, using the Docker service logs is the best way to get logs from all hosts at once.

#### Clearing RabbitMQ Volume

RabbitMQ is a service that distributes tasks to be executed by PowerFlow workers. This section covers how to handle potential issues with RabbitMQ.

The following error message might appear if you try to run a PowerFlow application via the API:

```
Internal error occurred: Traceback (most recent call last):\n File \"./content_
api.py\", line 199, in kickoff_application\n task_status = ... line 623, in _on_
close\n (class_id, method_id), ConnectionError)\nInternalError: Connection.open:
(541) INTERNAL_ERROR - access to vhost '/' refused for user 'guest': vhost '/' is
down
```

First, verify that your services are up. If there is an issue with your RabbitMQ volume, you can clear the volume with the following commands:

```
docker service rm iservices_rabbitmq
docker volume rm iservices rabbitdb
```

If you get a message stating that the volume is in use, run the following command:

```
docker rm <id of container using volume>
```

Re-deploy PowerFlow by running the following command:

```
docker stack deploy -c /opt/iservices/scripts/docker-compose.yml iservices
```

**NOTE:** Restarting Docker does not clear the queue, because the queue is persistent. However, clearing the queue with the commands above might result in data loss due to the tasks being removed from the queue.

#### Viewing the Process Status of All Services

Run the following command:

docker ps

#### Deploying Services from a Defined Docker Compose File

Run the following command:

docker stack deploy -c <compose-file> iservices

#### Dynamically Scaling for More Workers

Run the following command:

docker service scale iservices steprunner=10

#### Completely Removing Services from Running

Run the following command:

docker stack rm iservices

#### Diagnosis Tools

Multiple diagnosis tools exist to assist in troubleshooting issues with the PowerFlow platform:

- **Docker PowerPack**. This PowerPack monitors your Linux-based PowerFlow server with SSH (the PowerFlow ISO is built on top of an Oracle Linux Operating System). This PowerPack provides key performance indicators about how your PowerFlow server is performing. For more information on the Docker PowerPack and other PowerPacks that you can use to monitor PowerFlow, see the "Using SL1 to Monitor SL1 PowerFlow" chapter in the **SL1 PowerFlow Platform** manual.
- Flower. This web interface tool can be found at the /flower endpoint. It provides a dashboard displaying the number of tasks in various states as well as an overview of the state of each worker. This tool shows the current number of active, processed, failed, succeeded, and retried tasks on the PowerFlow platform. This tool also shows detailed information about each of the tasks that have been executed on the platform. This data includes the UUID, the state, the arguments that were passed to it, as well as the worker and the time of execution. Flower also provides a performance chart that shows the number of tasks running on each individual worker.
- **Debug Mode**. All applications can be run in "debug" mode via the PowerFlow API. Running applications in debug mode may slow down the platform, but they will result in much more detailed logging information that is helpful for troubleshooting issues. For more information on running applications in Debug Mode, see **Retrieving Additional Debug Information**.

- Application Logs. All applications generate a log file specific to that application. These log files can be
  found at /var/log/iservices and each log file will match the ID of the application. These log files combine
  all the log messages of all previous runs of an application up to a certain point. These log files roll over
  and will get auto-cleared after a certain point.
- Step Logs. Step logs display the log output for a specific step in the application. These step logs can be
  accessed via the PowerFlow user interface by clicking on a step in an application and bringing up the Step
  Log tab. These step logs display just the log output for the latest run of that step.
- **Service Logs**. Each Docker service has its own log. These can be accessed via SSH by running the following command:

```
docker service logs -f <service name>
```

#### Retrieving Additional Debug Information (Debug Mode)

The logs in PowerFlow use the following **loglevel** settings, from most verbose to least verbose:

- 10. Debug Mode.
- 20. Informational.
- 30. Warning. This is the default settings if you do not specify a loglevel.
- 40. Error.

**WARNING**: If you run applications with "loglevel": 10, those applications will take longer to run because of increased I/O requirements. Enabling debug logging using the following process is the only recommended method. ScienceLogic does not recommend setting "loglevel": 10 for the whole stack with the docker-compose file.

To run an application in Debug Mode using the PowerFlow user interface:

- 1. Select the PowerFlow application from the **Applications** page.
- 2. Hover over the [Run] ( ) from and select *Debug Run* from the pop-up menu. PowerFlow executes the application in Debug Mode with a log level of 10.

To run an application in Debug Mode using the API:

1. POST the following to the API endpoint:

```
https://<PowerFlow>/api/v1/applications/run
```

2. Include the following in the request body:

```
{
  "name": "<application_name>",
  "params": {
     "loglevel": 10
  }
}
```

After running the application in Debug Mode, review the step logs in the PowerFlow user interface to see detailed debug output for each step in the application. This information is especially helpful when trying to understand why an application or step failed:

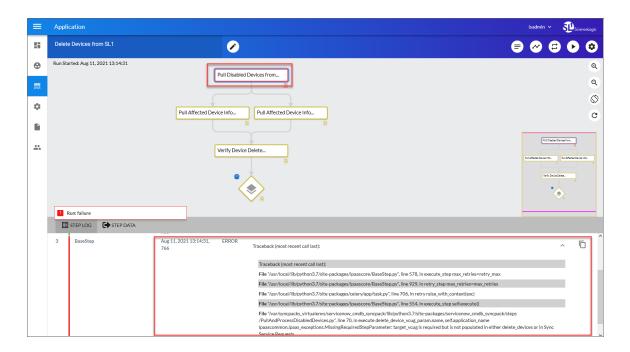

You can also run an application in debug using curl via SSH:

- 1. SSH to the PowerFlow instance.
- 2. Run the following command:

```
curl -v -k -u isadmin:em7admin -X POST "https://<your_
hostname>/api/v1/applications/run" -H 'Content-Type: application/json' -H
'cache-control: no-cache' -d '{"name": "interface_sync_sciencelogic_to_
servicenow", "params": {"loglevel": 10}}'
```

#### Allowing Cross-Scoped Access in ServiceNow

When using custom tables, you might need to configure cross-scope access for the ScienceLogic plugin. The following examples contain errors that might occur when cross-scope access is required.

#### Example of an API response:

```
{"results":[{"error":
{"message":"com.glide.script.fencing.access.ScopeAccessNotGrantedException: read
access to ui_test_hardware not granted","detail":""},"status":"failure"}
```

Example of navigating to a URL directly from a web browser when cross-scope access is required:

# This page contains the following errors: error on line 1 at column 1: Document is empty Below is a rendering of the page up to the first error.

In this example, the table requires that you grant access to the ScienceLogic Scope to allow the API call to run correctly. In the above example, the target table is **u\_test\_hardware**.

**NOTE**: A ServiceNow account with System Administrator is required.

To grant access to the ScienceLogic Scope in ServiceNow:

- 1. Log in to your ServiceNow instance.
- Click the Settings icon ( ) and select the Developer tab. The Developer System Settings window appears:

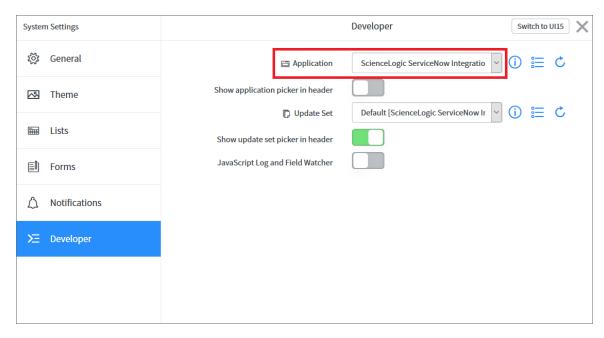

- 3. From the **Application** drop-down list, select ScienceLogic ServiceNow Integration.
- 4. Close the **Developer System Settings** window and navigate to the **Cross scope privileges** page (System Applications > Application Cross-Scope Access).

**NOTE**: Make sure you are in the "ScienceLogic ServiceNow Application" scope and track these updates in an update set.

5. Click the [New] button to create a new record on the Cross scope privileges page:

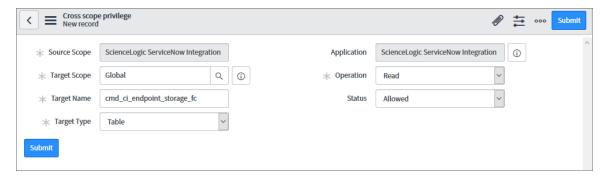

- 6. Verify that the **Source Scope** and **Application** fields are set to ScienceLogic ServiceNow Integration. If they are not, repeats steps 2-3.
- 7. Complete the following fields:
  - **Target Scope**. Specify the scope of the target table, such as *Global*. Be sure to verify the application to which the table belongs, and use that value as the target scope in this field.
  - Operation. Select Read.
  - Target Name. Specify the name of the target table.
  - Status. Select Allowed.
  - Target Type. Select Table.
- 8. Click the [Submit] button.

For more information, see the Cross-scope privilege record topic in the ServiceNow documentation.

# **Appendix**

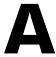

## ServiceNow Change Management API Endpoints

#### Overview

This appendix describes the customized ServiceNow API Endpoints that were created for the ServiceNow Change Management Synchronization PowerPack. These scripted endpoints reduce the amount of REST calls that PowerFlow makes to ServiceNow.

Please note that for pagination, the following Query parameters are not required: sysparm\_offset and sysparm limit. The default settings are:

- sysparm offset=0
- sysparm\_limit = ServiceNow defines the default upper limits for data export. It will check the following properties at System Properties > Import Export: glide.json.export.limit, glide.ui.export.limit, and then glide.ui.export.war.threshold.

For example, if you have 200 total records and you want to pull the records in 100-record chunks, then the first pull would be <code>sysparm\_offset=0 & sysparm\_limit=100</code> and the second pull would be <code>sysparm\_offset=100 & sysparm\_limit=100</code>. For more information, see the ServiceNow documentation for <a href="Export">Export</a> Limits.

This appendix includes the following topics:

| Change Requests | 20        |
|-----------------|-----------|
| Change Requests | <br>. ૩ ? |

#### Change Requests

#### HTTP Method

**GET** 

#### Resource Path

/api/x\_sclo\_scilogic/v1/sciencelogic/change\_requests?record\_type=change\_request&state=1&region=ScienceLogic

#### **Default Resource Path**

 $\label{logic_v1_sciencelogic_change_requests:record_type=change_request&state=1&region=ScienceLogic$ 

This scripted API was built for pulling Change Requests or Change Tasks and formatting a JSON object response with the required information to create a maintenance schedule in SL1. The GET queries the **task\_ci** table to find configuration items that are monitored by SL1 and are the correct record type. The GET operation returns all records with their configuration items in formatted JSON strings that include planned start and end time.

| Headers      |                  |
|--------------|------------------|
| Key          | Value            |
| Content-Type | application/json |
| Accept       | application/json |

| Parameters             |                                                                                  |
|------------------------|----------------------------------------------------------------------------------|
| Кеу                    | Value                                                                            |
| record_type (required) | change_request                                                                   |
| state                  | -5                                                                               |
| region (required)      | ScienceLogic                                                                     |
| sysparm_offset         | 0                                                                                |
| sysparm_limit          | glide.json.export.limit, glide.ui.export.limit,<br>glide.ui.export.war.threshold |

| HTTP Status |       |
|-------------|-------|
| Code        | Value |

39 Change Requests

| 200 | OK                                                         |
|-----|------------------------------------------------------------|
| 400 | Query parameter \'region\' is not defined and is required. |

#### Fixed Internal Query

#### State:

```
`task.sys_class_name=' + recordType + `task.state=' + state + `^ci_item.x_sclo_
scilogic monitored=true^ci item.x sclo scilogic region=' + region
```

#### Non-State:

```
`task.active=true^task.sys_class_name=' + recordType + `ci_item.x_sclo_scilogic_
monitored=true^ci item.x sclo scilogic region=' + region
```

#### Example

https://<your Instance>.service-now.com/api/x\_sclo\_scilogic/v1/sciencelogic/change\_requests?record\_type=change\_request&state=-5&region=ScienceLogic

#### Example (Response)

```
"results": [
        {
            "sys id": "48ebaba0db962f00dc44f00fbf961961",
            "number": "CHG0030001",
            "state value": "-5",
            "state": "New",
            "short_description": "Test Change",
            "planned_start_date": "2019-01-01 06:00:01",
            "planned end date": "2019-01-01 18:00:01",
            "device": [
                {
                    "sys id": "d83dac0adb4dab00dc44f00fbf961919",
                    "name": "Postman Test Server 11",
                    "id": "11",
                    "region": "ScienceLogic"
                }
            ]
        }
    ]
}
```

Change Requests 40

© 2003 - 2022, ScienceLogic, Inc.

All rights reserved.

#### LIMITATION OF LIABILITY AND GENERAL DISCLAIMER

ALL INFORMATION AVAILABLE IN THIS GUIDE IS PROVIDED "AS IS," WITHOUT WARRANTY OF ANY KIND, EITHER EXPRESS OR IMPLIED. SCIENCELOGIC™ AND ITS SUPPLIERS DISCLAIM ALL WARRANTIES, EXPRESS OR IMPLIED, INCLUDING, BUT NOT LIMITED TO, THE IMPLIED WARRANTIES OF MERCHANTABILITY, FITNESS FOR A PARTICULAR PURPOSE OR NON-INFRINGEMENT.

Although ScienceLogic<sup> $\top$ </sup> has attempted to provide accurate information on this Site, information on this Site may contain inadvertent technical inaccuracies or typographical errors, and ScienceLogic<sup> $\top$ </sup> assumes no responsibility for the accuracy of the information. Information may be changed or updated without notice. ScienceLogic<sup> $\top$ </sup> may also make improvements and / or changes in the products or services described in this Site at any time without notice.

#### Copyrights and Trademarks

ScienceLogic, the ScienceLogic logo, and EM7 are trademarks of ScienceLogic, Inc. in the United States, other countries, or both.

Below is a list of trademarks and service marks that should be credited to ScienceLogic, Inc. The  $^{\otimes}$  and  $^{\text{TM}}$  symbols reflect the trademark registration status in the U.S. Patent and Trademark Office and may not be appropriate for materials to be distributed outside the United States.

- ScienceLogic<sup>™</sup>
- EM7™ and em7™
- Simplify IT™
- Dynamic Application<sup>™</sup>
- Relational Infrastructure Management<sup>™</sup>

The absence of a product or service name, slogan or logo from this list does not constitute a waiver of ScienceLogic's trademark or other intellectual property rights concerning that name, slogan, or logo.

Please note that laws concerning use of trademarks or product names vary by country. Always consult a local attorney for additional guidance.

#### Other

If any provision of this agreement shall be unlawful, void, or for any reason unenforceable, then that provision shall be deemed severable from this agreement and shall not affect the validity and enforceability of any remaining provisions. This is the entire agreement between the parties relating to the matters contained herein.

In the U.S. and other jurisdictions, trademark owners have a duty to police the use of their marks. Therefore, if you become aware of any improper use of ScienceLogic Trademarks, including infringement or counterfeiting by third parties, report them to Science Logic's legal department immediately. Report as much detail as possible about the misuse, including the name of the party, contact information, and copies or photographs of the potential misuse to: legal@sciencelogic.com

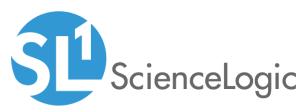

800-SCI-LOGIC (1-800-724-5644)

International: +1-703-354-1010